**COFINANCÉ PAR \_ UNION EUROPÉENNE** 

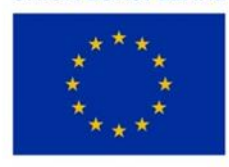

L'Europe s'engage en Bretagne

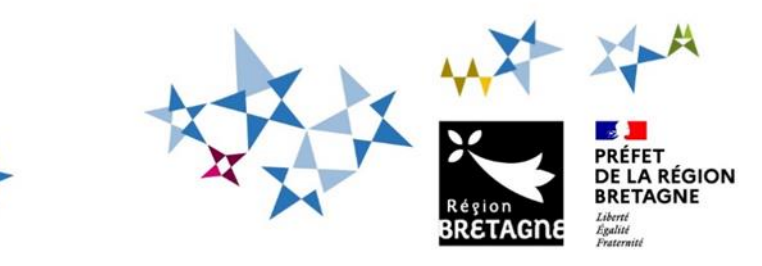

# **Procédure de dépôt et de suivi d'une demande d'aide FEAMPA « Projet de modernisation d'un navire de pêche entraînant l'augmentation de sa jauge brute » sur la plateforme en ligne « Portail des Aides – Aïden »**

Pour commencer votre dépôt de dossier, vous devez créer un compte sur le service de dépôt en ligne, accessible depuis le lien suivant : [https://aides.bretagne.bzh](https://aides.bretagne.bzh/) 

Ce compte est celui par lequel vous vous connecterez pour représenter votre structure.

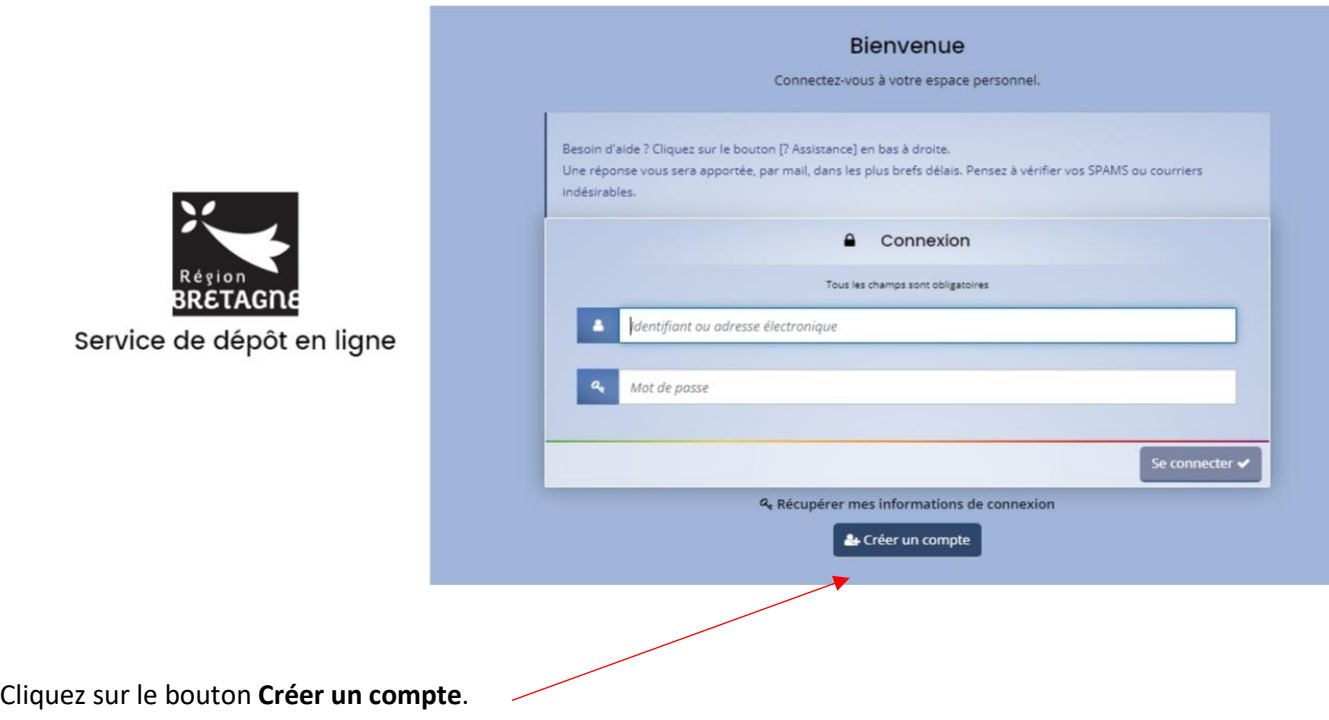

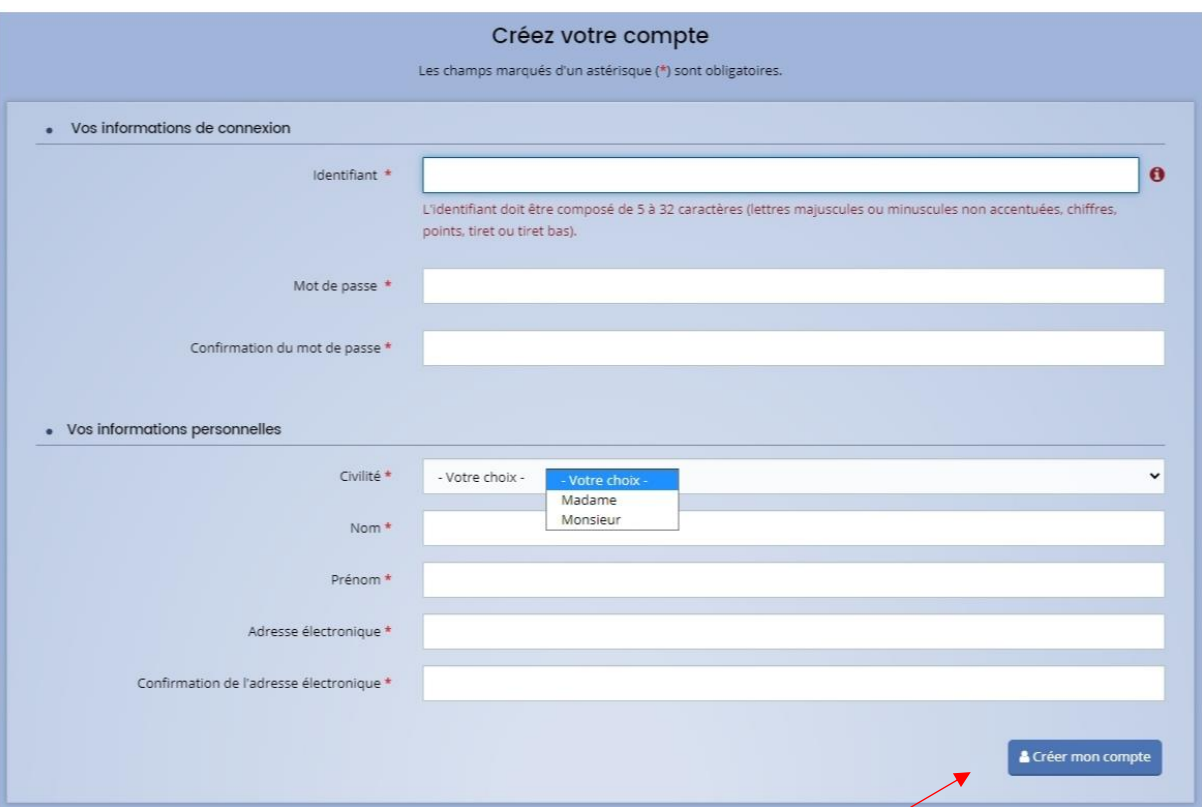

Renseignez les informations demandées et cliquez sur le bouton **Créer mon compte** : un message de confirmation s'affiche :

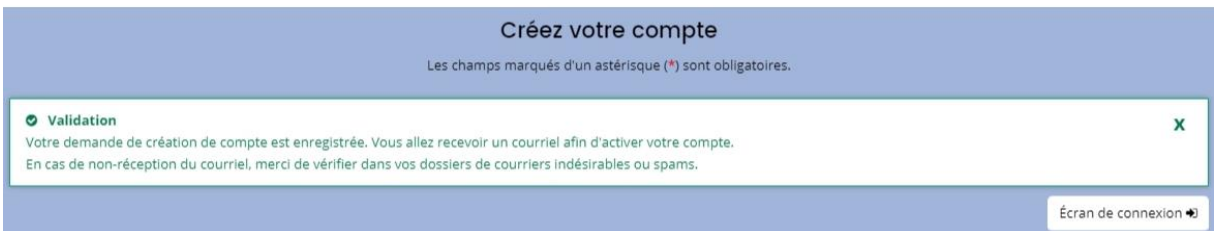

#### Monsieur John PECHEUR.

Nous venons de recevoir une demande de création de compte à votre nom sur le portail de la Région Bretagne.

#### Votre identifiant est : Lebateaurouge

Pour valider votre compte et accéder à votre espace personnel, merci de cliquer sur le lien suivant : validation de la demande

Attention, ce lien est valable pour une durée de 72 heures maximum. Au-delà de ce délai, vous devrez recommencer la procédure sur le portail des aides.

#### Cordialement,

#### Région Bretagne | Rannvro Breizh

283, avenue du général Patton CS 21101 35711 Rennes Cedex 7

Un message est envoyé sur l'adresse e-mail renseignée pour vous confirmer votre identifiant et vous permettre d'**activer votre compte** (délai de 72 heures à respecter).

Si le mail n'apparaît pas dans votre boîte de réception, pensez à vérifier dans vos courriers indésirables.

Vous pouvez maintenant accéder à votre **Espace personnel**.

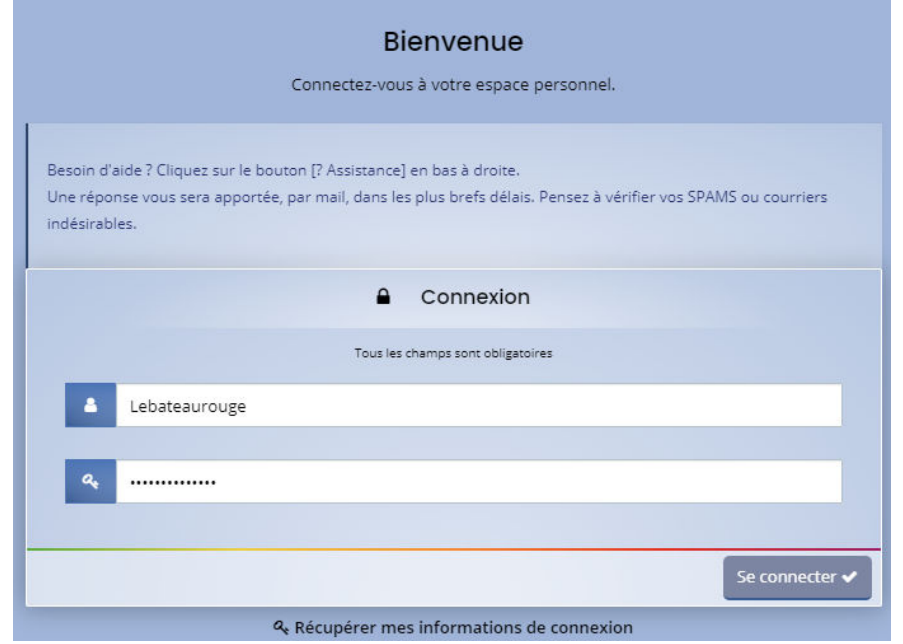

Sélectionnez **Déposer une demande d'aide** dans l'onglet « Mes aides ».

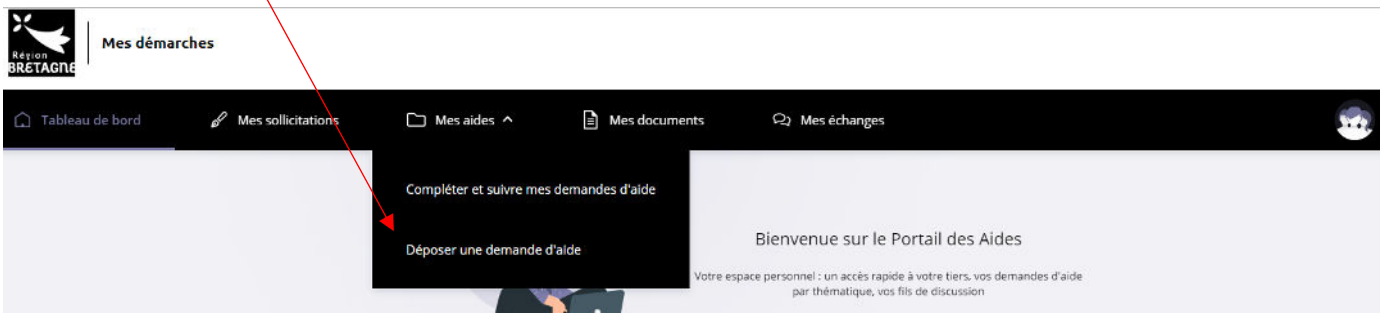

Tapez **FEAMPA** dans la barre « Recherche par libellé » et sélectionnez le téléservice **FEAMPA – Modernisation des navires avec augmentation de jauge brute** dans le menu déroulant.

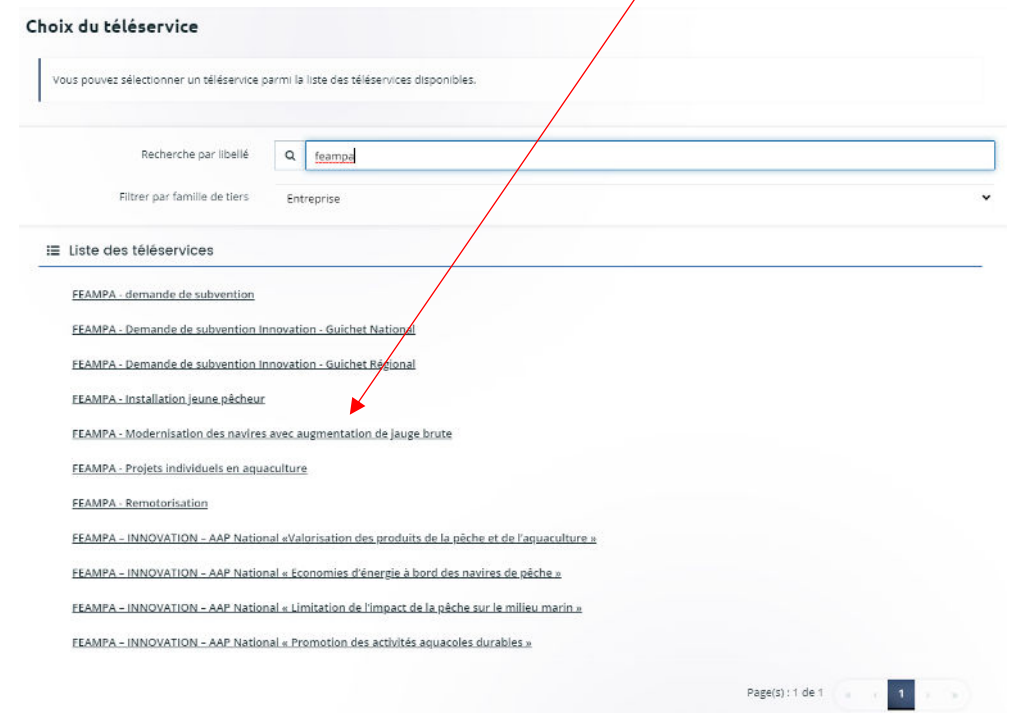

Région Bretagne - DIMER/SFEAMPA - Juillet 2023 –

Projet de modernisation d'un navire de pêche entraînant l'augmentation de sa jauge brute - p.3

Ou faites votre recherche par mot-clé **« augmentation » ou « jauge ».** 

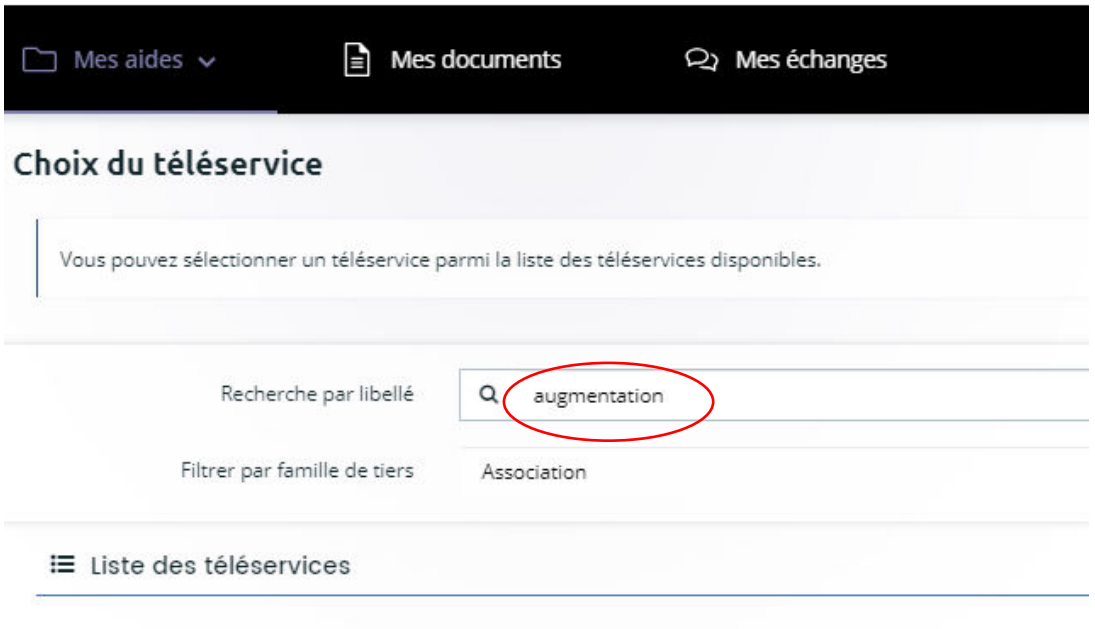

FEAMPA - Modernisation des navires avec augmentation de jauge brute

Le dépôt de la demande d'aide se déroule en différentes étapes de navigation :

- **Etape 1 : le préambule (p.6),**
- **Etape 2 : les principaux critères d'éligibilité (p.10),**
- **Etape 3 : vos coordonnées en tant que Tiers demandeur (p.11),**
- **Etape 4 : les informations relatives au bénéficiaire, si le demandeur n'est pas le bénéficiaire de la subvention (p.14),**
- **Etape 5 : les informations relatives au projet (p.16),**
- **Etape 6 : les attestations et engagements (p.18),**
- **Etape 7 : la domiciliation bancaire du bénéficiaire (p.19),**
- **Etape 8 : les pièces justificatives à fournir (p.19),**
- **Etape 9 : récapitulatif de la demande avant transmission (p.20).**

Tous les champs comportant un astérisque \* doivent obligatoirement être complétés.

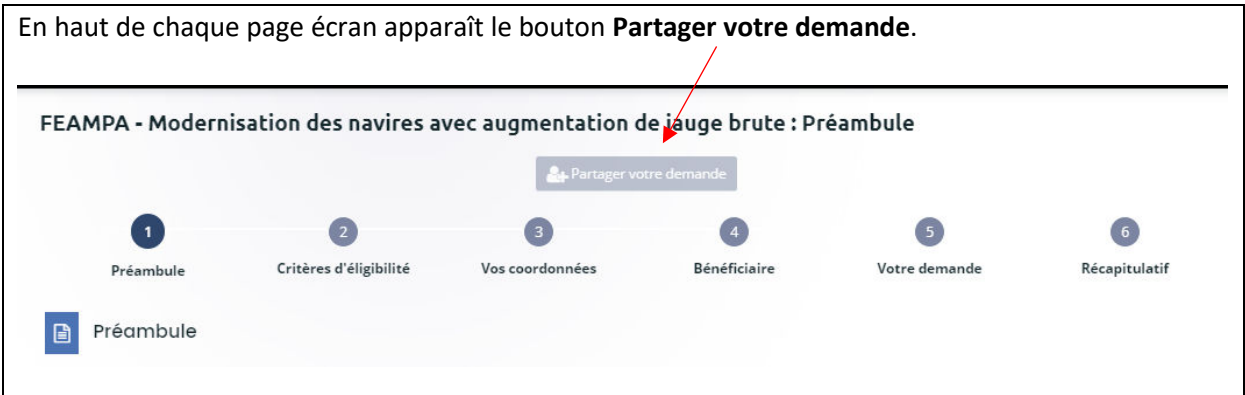

Région Bretagne - DIMER/SFEAMPA - Juillet 2023 –

Projet de modernisation d'un navire de pêche entraînant l'augmentation de sa jauge brute - p.4

Cette fonction vous permet d'associer une autre personne à la saisie de votre demande d'aide pour faciliter le renseignement des informations (exemple : le centre de gestion qui partage la demande avec le bénéficiaire de l'aide).

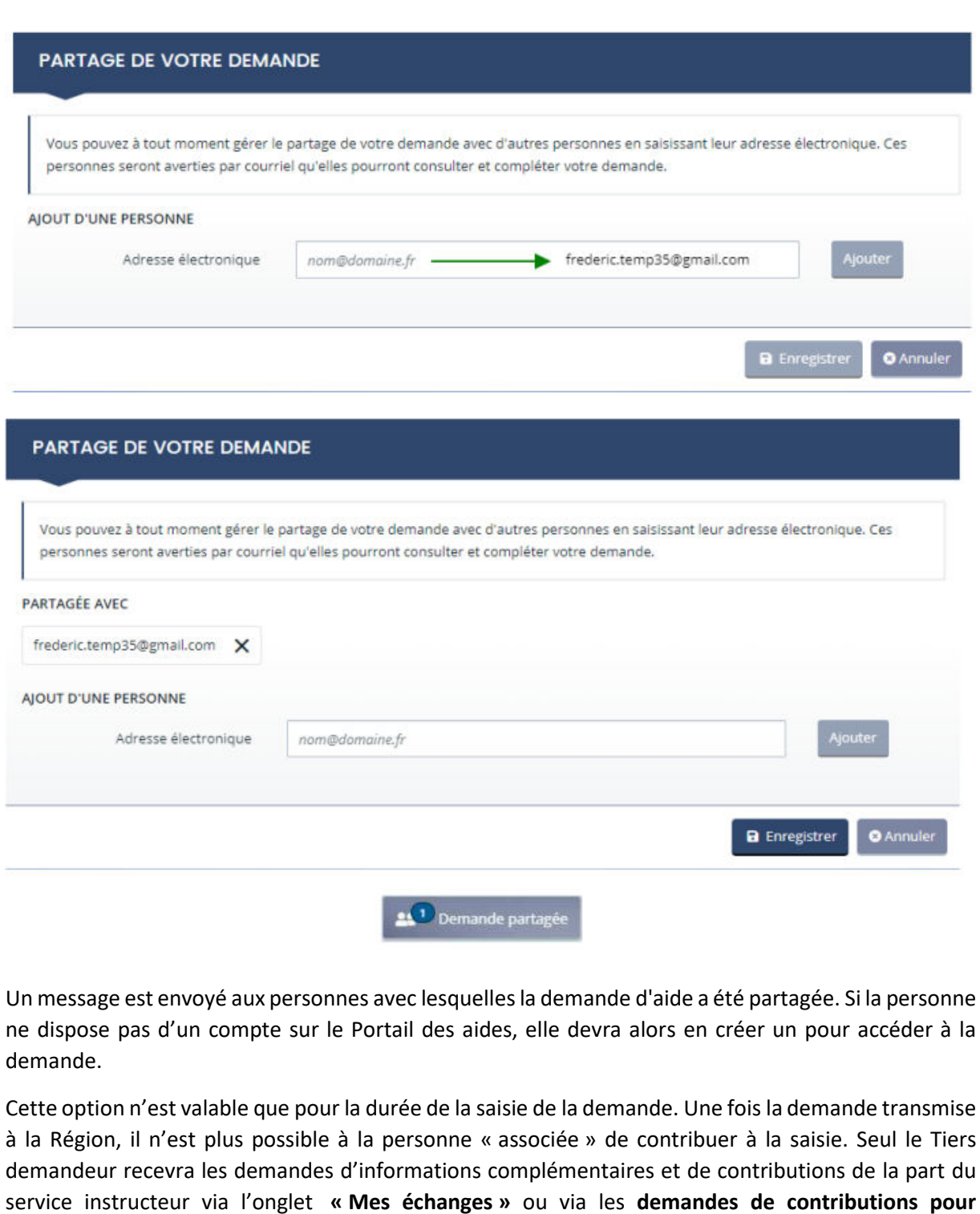

**modifications ou de compléments sur pièce (onglet « Mes sollicitations »)**, au cours de l'instruction

du dossier.

Vous trouverez ci-dessous la liste des informations qui vont vous être demandées, par étape :

### **Etape 1 : Le préambule**

Lisez bien le préambule qui décrit le circuit du dossier et met à votre disposition les documents à préparer pour une saisie facilitée.

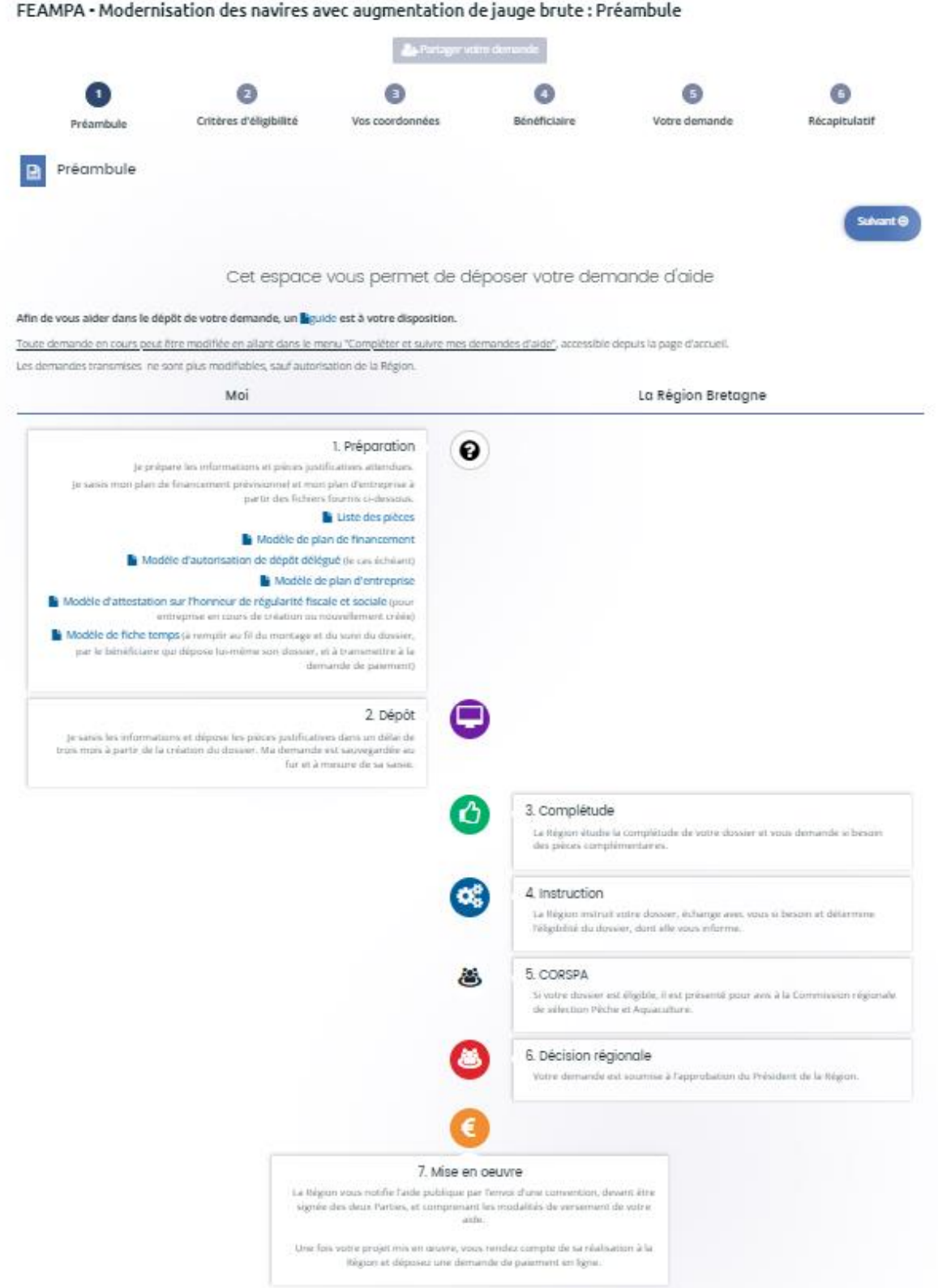

1/ Consultez dans le **bloc 1. Préparation**, la **Liste des pièces** nécessaires pour la saisie de votre dossier.

2/ Téléchargez le **modèle de Plan de financement de l'opération** sur votre ordinateur et remplissezle, afin d'obtenir le **« montant total des dépenses prévisionnelles »** qui vous sera demandé ultérieurement dans la rubrique « Informations relatives à l'opération ». Ce tableau vous permet de recenser les dépenses prévisionnelles directement liées à l'opération.

#### **Informations importantes pour renseigner le plan de financement :**

- Chaque dépense doit être justifiée *a minima* par un devis,
- Pour les dépenses supérieures à 2 500 € HT, une vérification du coût raisonnable est nécessaire par la présentation d'un devis comparatif pour les dépenses inférieures à 40 000 € HT et de deux devis comparatifs pour les dépenses supérieures à 40 000 € HT,
- Pour le matériel d'occasion, il convient de présenter un devis comparatif avec le même matériel neuf dès le premier euro et pour toute dépense inférieure à 40 000 € HT et de deux devis comparatifs à partir de 40 000 € HT.

**Frais de montage du dossier :** Vous pouvez désormais intégrer des frais de montage du dossier (jusqu'à la constitution du dépôt de la demande de paiement) :

- Dans le **cas d'un dépôt délégué** (la demande n'est pas déposée par le bénéficiaire de l'aide : par exemple, vous êtes un centre de gestion ou un cabinet comptable, et vous déposez ce dossier pour le compte de l'un de vos adhérents).

=> Compléter la partie « Prestation extérieure d'aide au montage de dossier » (Dépenses d'investissement matériel ou immatériel).

Le devis devra être transmis dans les pièces justificatives,

Dans le **cas d'un dépôt direct** de la demande de subvention (vous êtes le bénéficiaire de l'aide), vous pouvez valoriser les heures que vous consacrez au montage et au suivi de votre dossier. => Compléter la partie « Heures passées au montage de dossier » et choisir « contribution en nature » (si vous êtes non salarié – par exemple gérant de l'entreprise) ou « dépenses de personnel » (si vous êtes un salarié).

Le taux horaire retenu est celui du SMIC horaire brut en vigueur au 1<sup>er</sup> janvier de l'année de la demande. Il vous revient d'estimer le nombre d'heures prévisionnel que vous allez consacrer au montage et au suivi de votre dossier de demande d'aide jusqu'au dépôt de la demande de paiement.

Lors de la demande de paiement, ces frais seront pris en charge sur la base d'une feuille de temps (heures réellement consacrées au suivi du dossier) que vous aurez complétée à partir du modèle disponible en téléchargement dans le préambule du télé-service.

Le montant total des dépenses prévisionnelles comprend les dépenses d'investissement et les frais de montage.

3/ Téléchargez les modèles de **plan d'entreprise, d'attestation sur l'honneur de régularité fiscale et sociale** (dans le cas où votre entreprise vient d'être créée), et **l'autorisation de dépôt délégué** (dans le cas où vous n'êtes pas le bénéficiaire de l'aide).

Ces documents dûment renseignés vous seront demandés dans la liste des pièces à fournir avant de finaliser votre saisie.

L'attestation sur l'honneur de régularité fiscale et sociale et l'autorisation de dépôt délégué doivent impérativement être signées par le bénéficiaire de l'aide.

En bas du préambule, vous trouverez également les coordonnées électroniques et téléphoniques de vos contacts pour toute question d'ordre général sur le dispositif « Projet de modernisation des navires de pêche entraînant l'augmentation de sa jauge brute ».

Contacts Pour toute question relative à votre demande, vous pouvez contacter : **Service SFEAMPA** 

feampa2127@bretagne.bzh 02 99 27 14 89 ou 02 22 51 60 31

Sur les différents écrans de saisie de la demande, vous verrez apparaitre la boîte **Echanges de la demande** située en bas à droite de votre écran. **Cette fonctionnalité n'est effective qu'au cours de l'instruction, une fois la demande de subvention transmise**. Pour toute question lors de la saisie de la demande, utilisez le contact indiqué en bas du préambule.

Passez d'un écran à l'autre en cliquant sur **SUIVANT**. Vous pouvez revenir en arrière à tout moment, en cliquant sur **PRECEDENT**. Les informations saisies sont sauvegardées automatiquement quand vous cliquez sur **SUIVANT**. Si vous souhaitez revenir sur la page précédente sans avoir fini de compléter la page en cours, cliquez sur **ENREGISTRER**.

![](_page_8_Picture_40.jpeg)

#### **Etape 2 : les principaux critères d'éligibilité**

Répondez aux 5 questions relatives aux **principaux critères d'éligibilité posés par le cadre réglementaire.** 

![](_page_9_Picture_43.jpeg)

#### **Si le dossier ne répond pas à l'un de ces critères, il n'est pas éligible au FEAMPA.**

La réponse positive à ces 5 questions ne préjuge cependant pas de son éligibilité au regard de l'ensemble des conditions d'éligibilité (temporelle, géographique, plancher d'aide, critères de sélection, …).

**Quand vous déposez une demande pour la première fois**, les informations demandées dans les onglets « **Identification » sont celles liées à votre structure** et constituent **votre profil**, que vous soyez :

Un centre de gestion, un cabinet comptable, etc. qui dépose la demande d'aide pour le compte d'un entrepreneur individuel ou d'une entreprise = situation d'un dépôt délégué,

Ou

Un entrepreneur individuel ou une entreprise qui dépose la demande d'aide en son propre nom = situation d'un dépôt direct.

Si vous avez déjà déposé une demande, une fiche récapitulative des coordonnées de votre structure s'affichera directement.

![](_page_10_Picture_76.jpeg)

Vous renseignez ici le statut de votre structure : « une association », « une entreprise », « un entrepreneur individuel » ou « autre établissement public et organisme ».

Si votre structure existe déjà, vous devez renseigner son **numéro de SIRET**.

![](_page_10_Picture_77.jpeg)

NB : Dans le cas où vous ne disposez pas du numéro de SIRET au moment du dépôt du dossier, cochez **« Vous ne disposez pas de SIRET » et indiquez la raison dans « Motif d'absence du SIRET ».** Vous pourrez à tout moment, avant la fin de l'instruction du dossier, revenir compléter cette information dans la fiche Tiers. Cette information est indispensable à la validation du dossier avant présentation en CORSPA (COmmission Régionale de Sélection Pêche et Aquaculture), et devra dans tous les cas être transmise avant la fin de l'instruction du dossier.

A partir de ce numéro de SIRET, le service API Entreprise incrémente automatiquement les informations la concernant. **Veillez à bien les vérifier**.

![](_page_11_Picture_56.jpeg)

N'oubliez pas de compléter les informations manquantes demandées par un astérisque \* sur les différentes pages qui concernent votre structure.

Si votre entreprise n'est pas référencée dans l'API Entreprise, le message suivant s'affiche :

![](_page_12_Picture_37.jpeg)

Vous devez alors renseigner l'ensemble des informations demandées sur les écrans suivants.

La page du contact de votre structure est ainsi créée :

![](_page_12_Picture_38.jpeg)

Si vous souhaitez rajoutez les coordonnées d'une autre personne au sein de votre structure, cliquez sur **Créer un nouveau représentant.**

![](_page_13_Picture_104.jpeg)

**Validez** votre saisie en cliquant sur **Ajouter** pour qu'elle soit bien prise en compte.

#### **Etape 4 : Le bénéficiaire de l'aide**

Précisez si vous êtes :

- **« Tiers demandeur » - représentant un tiers bénéficiaire (adhérent, client, …)** = dépôt délégué,

ou

- **« Tiers demandeur » et « bénéficiaire de l'aide »** = dépôt direct.

Cette distinction se fait par la réponse « oui/non » à la question **« Etes-vous le bénéficiaire de l'aide ? »**.

![](_page_13_Picture_105.jpeg)

En cochant **« non »** à cette question**,** vous êtes dans le cas **d'un dépôt délégué**.

Vous devez alors renseigner les informations relatives **au bénéficiaire de l'aide que vous représentez, et qui ne peut appartenir qu'à deux formes juridiques : « entrepreneur individuel »** ou « **entreprise** ».

**Les autres formes juridiques ne sont pas éligibles à l'aide « Modernisation des navires avec augmentation de jauge brute ».**

![](_page_14_Picture_50.jpeg)

Comme le demandeur, ce bénéficiaire peut déjà disposer ou non d'un numéro de SIRET. Dans le premier cas, la saisie du SIRET fait remonter les informations issues de l'API Entreprise. Dans le second cas, cochez la case « vous ne disposez pas de SIRET » en précisant le motif en-dessous. Il vous reviendra de transmettre le numéro de SIRET par message à l'adresse [feampa2127@bretagne.bzh,](mailto:feampa2127@bretagne.bzh) au plus tard avant la fin de l'instruction pour que le dossier puisse être validé par le service instructeur.

Complétez les informations concernant le bénéficiaire sur les différents onglets qui s'affichent, celles demandées par un astérisque \* étant obligatoires.

![](_page_14_Picture_51.jpeg)

Région Bretagne - DIMER/SFEAMPA - Juillet 2023 –

Projet de modernisation d'un navire de pêche entraînant l'augmentation de sa jauge brute - p.15

Dans l'onglet **Représentant.e légal.e du bénéficiaire**, il convient de renseigner les coordonnées du représentant de l'entité bénéficiaire de l'aide, même si cette personne ne sera pas le contact privilégié par le service instructeur pour cette opération.

![](_page_15_Picture_123.jpeg)

### **Etape 5 : Votre projet**

Renseignez les **« Informations générales »** relatives au dossier :

- **Intitulé du projet :** respectez la nomenclature suivante d'intitulé : « Modernisation du navire de pêche « NOM DU NAVIRE » immatriculé « 6 CHIFFRES DU NAVIRE » avec augmentation suite à remotorisation / réaménagement des espaces communs / rénovation de l'étrave à bulbe, etc. »
- **Description de l'opération** : décrire votre projet, ses principaux objectifs, les principales actions menées pour les atteindre et les étapes de réalisation.
- **Localisation du projet** : elle correspond à la commune du quartier d'immatriculation du navire pour la pêche maritime ou celle du siège social de l'entreprise pour la pêche en eau douce.

Renseignez les informations sur **« Détails du projet »** :

- Si vous avez déposé **une pré-demande en ligne** avant l'ouverture de ce télé-service, vous devez impérativement reporter ici la date de dépôt de votre pré-demande ainsi que la référence à 8 chiffres, indiquées sur la fiche récapitulative de votre pré-demande.
- *Sans ces informations, votre projet pourrait être rendu partiellement ou totalement inéligible.*  - **Date prévisionnelle de début d'opération** : date du 1<sup>er</sup> engagement (1<sup>er</sup> devis retenu),
- Date prévisionnelle de fin d'opération : date à laquelle l'opération sera matériellement achevée ou intégralement mise en œuvre, que tous les paiements connexes aient été effectués ou non.
- **Date prévisionnelle d'achèvement administratif de l'opération** : date à laquelle vous estimez que toutes les dépenses seront effectuées et payées (y compris le paiement de la prestation de montage de la demande de paiement).

NB : la date prévisionnelle de fin d'opération et la date prévisionnelle d'achèvement administratif peuvent être les mêmes.

En cas d'incertitude, il est préférable d'indiquer des dates plus lointaines, afin de s'assurer que l'opération et les tâches administratives seront bien terminées aux dates indiquées.

- **Le nombre de personnes participant directement à l'opération :** indiquez ici le nombre de personnes qui contribuent directement au projet. Ces personnes peuvent notamment être celles recevant la subvention (par exemple dans le cas d'un propriétaire non embarqué) ou celles bénéficiant de l'investissement aidé (salariés).
- **Montant des dépenses prévisionnelles :** ce montant est le total des dépenses issu du tableau de plan de financement (format Excel) téléchargé dans le préambule, et dans lequel vous avez saisi les différentes dépenses éligibles qui concernent ce dossier (cf. page 7).
- Selon **votre assujettissement ou non à la TVA**, veuillez renseigner votre situation (le justificatif sera à fournir dans la liste des pièces demandées).
- Dans le cas où des **aides publiques** ont été perçues ou sollicitées pour ce projet, renseignez le tableau en cliquant sur **Ajouter :**

![](_page_16_Picture_146.jpeg)

**Ajoutez autant de lignes que de financeurs sollicités :** 

![](_page_16_Picture_147.jpeg)

Renseignez les **« Informations complémentaires relatives à l'opération »** :

Précisez, le ou les objectifs de votre opération, en répondant aux 5 questions proposées (votre projet doit répondre à au moins l'un des 5 objectifs pour être éligible).

Dans le cas où votre projet a pour objectif d'améliorer l'efficacité énergétique du navire, soit par une action menée sur l'étrave à bulbe, soit sur le système propulsif, vous devez justifier cette amélioration.

- **Informations relatives au navire :** pour la pêche maritime, aidez-vous de la licence communautaire pour compléter les différentes informations (longueur hors-tout du navire, engins principal et secondaire…).

Les engins doivent être renseignés par leur code FAO à 2 ou 3 lettres (cf. annexe 7 de l'arrêté du 18 mars 2015 relatif aux obligations déclaratives en matière de pêche maritime).

- **Critères de bonification de l'aide publique : si le navire relève pas de la petite pêche côtière (il a une longueur hors-tout supérieure à 12 mètres OU l'un des engins renseignés précédemment est un art traînant),** vous pouvez bénéficier d'une bonification du taux d'aide publique si vous répondez à l'une des 4 conditions suivantes (les justificatifs devront être fournis dans la suite de la demande d'aide) :
	- Contribution à la féminisation des métiers : la liste d'équipage du navire concerné mentionne la présence d'une femme à bord du navire concerné par le projet, au moment de la signature de la convention attributive de l'aide et de la demande de paiement,
	- Contribution à l'emploi de personnes en situation de handicap : le porteur de projet contribue à l'emploi d'une personne en situation de handicap dans son entreprise, au moment de la signature de la convention attributive de l'aide et de la demande de paiement,
	- Contribution à la formation professionnelle : le navire concerné par le projet :
		- Accueille à son bord un stagiaire dans le cadre d'une formation initiale, continue et/ou dans le cadre de marées découverte, pendant une durée minimale de 6 semaines, à réaliser l'année de la demande d'aide et/ou l'année suivant la demande,
		- OU
		- Accueille à son bord un alternant dans le cadre d'un contrat d'apprentissage ou de professionnalisation, entre l'année précédant la demande et l'année suivant la demande.
	- Contribution à l'amélioration des connaissances ou à la recherche et l'innovation : le navire concerné par le projet a participé à un programme d'observation, d'acquisition de connaissances ou de recherche et d'innovation (notamment sur la limitation de l'impact sur les milieux, l'augmentation de la sélectivité ou l'amélioration de l'efficacité énergétique) au cours de l'une des deux années civiles précédant celle de la demande d'aide ou l'année du dépôt de la demande d'aide.

## **Si votre navire relève de la petite pêche côtière, votre taux d'aide sera automatiquement bonifié.**

### **Etape 6 : Attestations sur l'honneur et engagements**

Lisez bien les attestations et les engagements qui doivent être remplis et respectés dans le cadre de la règlementation d'une subvention européenne et nationale.

Dans le cadre d'un dépôt délégué, assurez-vous que le bénéficiaire a bien pris connaissance des attestations et engagements avant de compléter cette partie.

Tout engagement et attestation sur l'honneur pris lors du dépôt de la demande de subvention, et non respecté, pourra être considéré comme une fraude, et faire l'objet d'un signalement et d'une demande de reversement total ou partiel de l'aide publique, dans le cas où la fraude est décelée après le versement de l'aide.

#### **Etape 7 : Domiciliation bancaire du bénéficiaire**

**Ajoutez ici les coordonnées bancaires et le RIB du bénéficiaire de l'aide**. Ces éléments pourront être modifiés lors de la demande de paiement, si un changement est survenu entre la demande de subvention et la demande de paiement. *L'adresse figurant sur le RIB doit impérativement être identique à l'adresse du bénéficiaire de l'aide. Le RIB doit émaner de la banque et ne doit pas être un document photographié.* 

#### **Etape 8 : Pièces justificatives à fournir (précisions sur certaines pièces)**

Attention : la liste des pièces peut différer selon les informations remplies dans les écrans précédents et la catégorie du bénéficiaire.

Pour joindre une pièce, il suffit de cliquer sur le bouton **Ajouter**. Il est possible de joindre plusieurs documents pour une même pièce.

Les pièces obligatoires, pour tous les dossiers ou sous conditions, sont détaillées dans le document « **Liste des pièces** », disponible en téléchargement dans le préambule.

Il est nécessaire de bien prendre connaissance des explications données pour chaque pièce à cette étape, afin de s'assurer de transmettre les bons documents.

A noter :

- Si vous êtes un nouvel installé ou une entreprise en cours de création, vous pourrez fournir une **attestation sur l'honneur de régularité fiscale et sociale** à la place des attestations émises par la DGFIP, l'Urssaf ou l'ENIM,
- La copie de l**'accord de prêt bancaire,** à fournir dans le cas où un prêt bancaire a été souscrit pour permettre le financement de ce projet, consiste en l'attestation bancaire ou la copie du contrat de crédit et doit mentionner *a minima*, le nom du bénéficiaire du prêt, le montant alloué et l'objet du crédit,
- **Les liasses fiscales complètes pour les 3 derniers exercices :** Si l'entreprise ne dispose que d'1 ou 2 exercice(s), fournir ceux dont elle dispose.
- **Les statuts de la société** : Projet des statuts à fournir dans l'attente des statuts signés, le cas échéant.
- **La délégation de signature et la pièce d'identité valide** pour la personne qui est désignée pour représenter l'entreprise, le cas échéant - si cette désignation n'est pas présente dans les statuts demandés dans le cas cité ci-dessus.
- Autre pièce : vous pouvez fournir ici toute autre pièce que vous jugez utile à l'instruction du dossier.

#### **Etape 9 : Récapitulatif de la saisie de votre demande de subvention**

Cette page vous permet de générer le **récapitulatif de la saisie de votre dossier de demande de subvention,** afin de vérifier les informations saisies avant transmission au service instructeur.

![](_page_19_Picture_70.jpeg)

Si vous êtes d'accord avec ce récapitulatif, vous devez cocher **« je déclare sur l'honneur l'exactitude des informations fournies »** et cliquer sur **« Transmettre ».**

![](_page_19_Picture_71.jpeg)

Cliquez sur **« Terminer ».**

Votre dossier de demande d'aide passe au statut **demande transmise,** elle n'est plus modifiable.

Lorsque le dossier sera pris en charge par le service instructeur, vous pourrez suivre l'évolution du statut de votre dossier à partir de la page d'accueil et en cliquant sur **VOIR.** 

![](_page_19_Picture_72.jpeg)

Région Bretagne - DIMER/SFEAMPA - Juillet 2023 – Projet de modernisation d'un navire de pêche entraînant l'augmentation de sa jauge brute - p.20

#### Un **accusé de réception** vous parvient alors sur votre boîte mail, reprenant la date de dépôt et le numéro de votre demande.

Madame Carole DUBOIS

Faccuse réception, à la date du 3 juillet 2023 de votre demande de subvention au titre du Fonds européen pour les affaires maritimes, la pêche et l'aquaculture (FEAMPA) 2021-2027 et de ses contreparties nationales au nom d Je souhaite vous rappeler que pour être éligible, et sous réserve que votre projet ne soit pas soumis à la réglementation des aides d'Etat, votre opération ne doit pas être matériellement achevée ou totalement mise en œuvr Dans le cas où votre opération relèverait du cadre réglementaire des aides d'Etat, elle ne doit pas avoir démarré avant la date du dépôt de votre dossier Par ailleurs, votre opération peut se trouver dans deux cas de figure, en lien avec le cofinancement par des crédits de l'Etat :<br>Pour les opérations non cofinancées par des crédits de l'Etat, à défaut d'une réponse de l'ad Pour les operations non commances par des credits de l'Etat, a dezait d'une reponse de l'éputée réjetée.<br>L'étite décision peut être contestée dans les deux mois suivant la date de notification de rejet. • par recours gracieux du bénéficiaire auprès de l'auteur de la décision ou par recours hiérarchique adressé à Monsieur le Président du Conseil régional de Bretagne,<br>• par un recours contentieux auprès du tribunal administ Pour les opérations cofinancées par des crédits de l'Etat (relevant du décret n° 2018-514 du 25 juin 2018 relatif aux subventions de l'Etat pour des projets d'arvestissement), à défaut de réponse de l'administration dans u Dans les deux cas, cet accusé de réception ne vaut ni acceptation, ni promesse de subvention au titre du FEAMPA. En effet, il ne préjuge pas de l'éligibilité de votre dossier au regard des règles établies par les règlement Vous pouvez suivre l'avancement de votre demande de subvention en vous rendant sur le portail de la Région Bretagne. Pour toute question complémentaire, nous vous invitons à envoyer un courriel au Service instructeur à : f Cordialement **SFEAMPA** Direction de la mer Région Bretagne | Rannvro Bret<br>283, avenue du général Pattor<br>CS 21101<br>35711 Rennes Cedex 7

N'oubliez pas de conserver une copie de votre récapitulatif généré après transmission, sur lequel figurent également **la date de dépôt, le numéro de votre demande, l'ensemble des informations saisies et les pièces justificatives fournies**.

#### **Le numéro de dossier devra être rappelé dans tous les échanges.**

![](_page_20_Picture_5.jpeg)

# FEAMPA - Modernisation des navires avec augmentation de jauge brute

Transmis le : 03/07/2023 10:15:47 Référence de la demande : 00056208

![](_page_20_Picture_93.jpeg)

Lorsque le dossier sera pris en charge par le service instructeur, vous pourrez suivre l'évolution du statut de votre dossier à partir de la page d'accueil.

![](_page_21_Picture_0.jpeg)

#### Votre demande apparaît donc sous le statut **« Prise en charge »** :

![](_page_21_Picture_2.jpeg)

#### **Le service instructeur de la Région peut être amené, au cours de l'instruction, à vous demander des modifications ou de nouvelles pièces.**

Pour cela, vous recevrez une notification par message, qui vous indiquera l'objet de cet échange :

Bonjour Monsieur XX, La Région Bretagne souhaite que vous apportiez des modifications à la demande "FEAMPA - Remotorisation - Changement du système propulsif du navire de pêche Lebateaubleu (00055973)". En effet, sur la page "votre projet", merci de revoir la localisation de l'opération Nous vous invitons à vous connecter à l'adresse suivante : espace personnel Une fois connecté, vous pourrez aller dans le suivi des demandes et apporter les modifications sur votre demande. Cordialement Région Bretagne | Rannvro Breizh 283, avenue du général Patton<br>CS 21101<br>35711 Rennes Cedex 7

![](_page_21_Picture_6.jpeg)

Cette demande apparaitra également sur votre espace usager, sous la demande concernée, ainsi que dans l'onglet « Mes sollicitations ».

![](_page_21_Picture_75.jpeg)

1/ S'il s'agit d'une **Demande de modification**, cliquez sur **Modifier** et vous serez alors redirigé automatiquement sur la page sur laquelle vous devrez modifier l'information ou joindre une nouvelle pièce.

Une fois, la modification effectuée, n'oubliez pas d'enregistrer, et de cliquer sur **Suivant** puis **Je génère un récapitulatif** et enfin**, Transmettre,** afin que la Région reçoive votre demande de subvention modifiée.

**Un message vous parviendra alors pour vous informer que votre modification a été enregistrée.** 

![](_page_22_Picture_3.jpeg)

![](_page_22_Picture_4.jpeg)

2/ Vous pouvez également être contacté dans l'onglet « **Mes échanges** » (en bas à droite de l'écran), qui permet de tracer les échanges dans le dossier, mais sans possibilité (à ce jour) de joindre des documents en retour.

Pour cela, une **notification** s'affiche en-dessous de votre profil, dans le bandeau du haut / onglet **Mes Echanges** :

![](_page_23_Picture_72.jpeg)

En cliquant sur **MES ECHANGES** puis sur la flèche de droite :

#### Centre des échanges

![](_page_23_Picture_4.jpeg)

Vous accéderez à la demande faite par l'instructeur via la boîte **Echanges de la demande** :

![](_page_23_Picture_73.jpeg)

Si la réponse ne nécessite pas la transmission de pièces, vous pouvez répondre directement par ce **centre des échanges**.

Dans le cas contraire, il faudra utiliser la boîte [feampa2127@bretagne.bzh](mailto:feampa2127@bretagne.bzh) en reprenant la référence de votre dossier et l'objet de la demande, dans l'objet du mail de réponse.

3/ Si l'instructeur a jugé une ou plusieurs **pièces « non conforme(s) » ou « manquante(s)** », un message vous parviendra sur votre boîte mail pour vous indiquer les points bloquants, comme pour les demandes d'informations complémentaires, une alerte apparaitra sous la demande dans votre espace usager et dans l'onglet « Sollicitations ».

![](_page_24_Picture_56.jpeg)

CS 21101 35711 Rennes Cedex 7

Doublée d'un message en-dessous de l'intitulé de la demande d'aide concernée, avec l'accès direct pour procéder à l'ajout de la pièce demandée en cliquant sur **FOURNIR LES DOCUMENTS :** 

![](_page_24_Picture_57.jpeg)

Ainsi vous visualisez les pièces concernées par cette demande d'ajout ou de modification :

![](_page_24_Picture_58.jpeg)

Et en cliquant sur la flèche à droite sur le lien **Espace personnel** qui apparaît dans le corps du mail, vous accédez directement aux pièces concernées.

![](_page_25_Picture_45.jpeg)

· Autre pièce

Attention : Pensez à regrouper les pièces à fournir en un seul et même envoi, car lorsque vous procédez à une transmission, vous ne pouvez plus joindre d'autres pièces, tant que l'instructeur n'a pas clôturé la précédente et procédé à une demande de pièces complémentaires pour les pièces manquantes ou non conformes en attente.

L'agent instructeur pourra, à l'issue de la réception de ces différents documents et informations, finaliser l'analyse de votre demande d'aide. Un message vous sera alors adressé vous informant de la décision prise concernant votre dossier.

Vous pouvez à tout moment, consulter le statut de votre dossier, en vous connectant à votre **Espace personnel / Mes aides / Compléter et suivre mes demandes d'aide.** 

Un mail accompagné **d'un courrier d'accusé de réception de dossier complet** ou de **non – recevabilité**, vous sera alors adressé vous informant de la décision prise concernant votre dossier.

Pour mémoire : l'émission de l'Accusé de Réception de Dossier Complet (ARDC) par le service instructeur ne signifie pas que le dossier est accepté. Il indique uniquement que l'ensemble des pièces obligatoires et conformes a été reçu. Cependant, des informations et pièces complémentaires peuvent être encore nécessaires à l'instruction du dossier.

# **GLOSSAIRE DES ICONES**

Vous pouvez à tout moment, consulter le statut de votre demande, en vous connectant à votre **espace personnel qui vous amène directement sur Tableau de bord** et vous présente votre **« Demande d'aide »** en cours :

# Mes demandes d'aides Mes demandes (1) Partagées avec moi FEAMPA - Modernisation des navires avec augmentation de jauge brute - LA  $(y)$  Voir) ... PETITE BRISE - test 04 07 - augmentation jauge (00056235) Instruction en cours Prise en charge le mardi 4 juillet 2023 à 11:40  $\sim$  $\mathbf A$  Une ou plusieurs actions sont requises afin de pouvoir traiter votre demande.  $\mathbf v$  Plus de détails

**Votre demande peut être au statut :** 

- **1/ En cours de création**
- **2/ Demande transmise**
- **3/ Prise en charge**
- **4/ Instruction en cours**
- **5/ Votée**

Lorsque votre demande est au statut **« Votée »,** si vous cliquez sur **VOIR** vous pouvez accéder à :

- L'historique des sollicitations,
- Le plan de financement validé en CORSPA et par le Président
- Le montant restant à payer

• Votre projet

![](_page_28_Picture_23.jpeg)